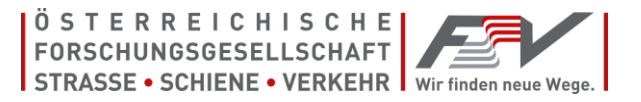

# Handbuch für die Software FSV-ABS

Autor: Alexander Haberl

Warnung: Dieses Programm ist durch das Urheberrechtsgesetz geschützt. Unbefugte Vervielfältigung oder unbefugter Vertrieb dieses Programms oder eines Teils davon wird sowohl straf- als auch zivilrechtlich verfolgt und kann schwere Strafen und Schadenersatzforderungen zur Folge haben.

Die Installation und Nutzung der Software ist nur im Rahmen der erworbenen Lizenz gestattet!

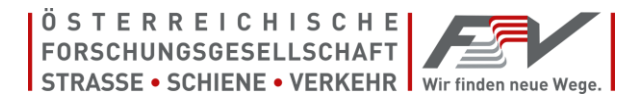

*Auszug aus den AGB der FSV (Stand: 1. Mai 2017), einzusehen auf [www.fsv.at](http://www.fsv.at/)*

#### **6. Urheberrecht**

6.1. Sämtliche Publikationen und Software der FSV wie insbesondere Richtlinien, Merkblätter, Arbeitspapiere, Regelwerke, Leistungsbeschreibungen sind urheberrechtlich geschützt. Auch die Website der FSV, ihre Form und ihre Inhalte sind urheberrechtlich geschützt.

6.2. Alle Rechte, insbesondere die der Übersetzung, des Nachdruckes, der Entnahme von Abbildungen, der Funksendung, der Wiedergabe auf fotomechanischem oder ähnlichem Wege und der Speicherung in Datenverarbeitungsanlagen, bleiben, auch bei nur auszugsweiser Verwendung, dem Herausgeber vorbehalten.

6.3. Nachdruck, Vervielfältigung und/oder Aufnahme des Inhalts dieser Dokumente bzw. Daten auf oder in sonstige(n) Medien oder auf Datenträger (z. B. auch die Weiterleitung per E-Mail) sind nur mit Zustimmung gestattet. (Dies gilt, sofern nicht ausdrücklich anders angegeben, auch für innerbetriebliche Vervielfältigung.) Gelten für einzelne Produkte abgeänderte Urheberrechte, so ist dies am jeweiligen Produkt gesondert vermerkt.

6.4. Urheberrechtsverletzungen werden gerichtlich verfolgt, publiziert und Partnerorganisationen informiert.

Anfragen richten Sie bitte schriftlich an: Österreichische Forschungsgesellschaft Straße - Schiene - Verkehr A-1040 Wien, Karlsgasse 5 E-Mail: office@fsv.at

#### **7. Lizenzbedingungen**

7.1. Die Nutzung jeglicher seitens der FSV angebotener Software unterliegt den geltenden Lizenzbedingungen des berechtigten Anbieters oder des jeweiligen Herstellers (Lizenzvertrag). Diese Bedingungen werden mit der entsprechenden Software als Datei übertragen oder sind beim Hersteller/berechtigten Anbieter der Software auf Anforderung erhältlich. Die Software darf nicht installiert werden, ohne dass der/die Nutzer/in zuvor die Bestimmungen des Lizenzvertrages akzeptiert.

7.2. Der Käufer hat das nicht ausschließliche und nicht übertragbare Recht zur Nutzung der elektronisch gespeicherten Texte im Rahmen der erworbenen Lizenz. Er trifft alle Maßnahmen, damit diese elektronisch gespeicherten Texte unbefugten Dritten nicht bekannt werden. Dies gilt auch für die im Internet verfügbar gemachte Produktdatenbank als solche.

7.3. Eine Weitergabe der erworbenen Publikationen an andere (insbesondere gewerbliche Wiederverkäufer), gleich ob durch Verkauf, Tausch oder unentgeltlich, ist untersagt.

7.4. Generell umfasst die Berechtigung zur Nutzung der bezogenen Publikationen nur einen Arbeitsplatz. Der Begriff "Arbeitsplatz" entspricht einem (Netzwerk-)Rechner - Eine Serverinstallation, ein Zugriff über virtuelle Desktops oder terminal-ähnliche Installationen ist nicht gestattet. Bei ausgewiesenen Publikationen ist durch den Bezug bestimmter Lizenzen eine Erweiterung der Nutzungsart möglich.

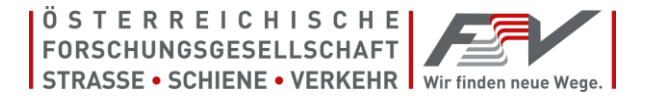

7.5. Die FSV behält sich vor, im Rahmen der Lizenzvergabe den Kunden nach seinem Beschäftigungsstand und Umsatz einzustufen. Diese Einstufung ist Voraussetzung für den Bezug der Lizenzen. Hierbei gelten untenstehende Richtwerte. Weitere zu berücksichtigende Einstufungsvoraussetzungen können durch den Kunden nachgewiesen werden.

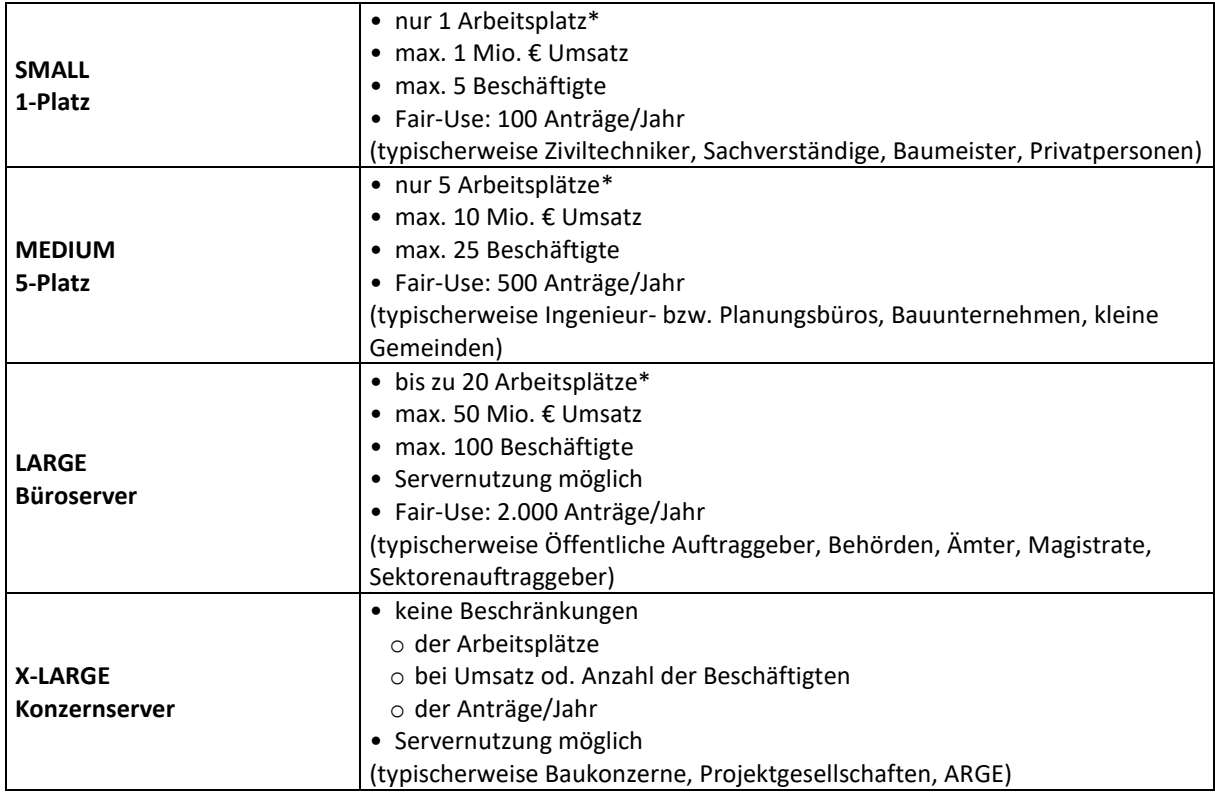

**Impressum** Inhaber, Verleger und für den Inhalt verantwortlich: Österreichische Forschungsgesellschaft Straße – Schiene –Verkehr (FSV), Wien 1040, Karlsgasse 5. *E-Mail: [office@fsv.at](mailto:office@fsv.at) Tel.: 01/585 55 67 Fax: 01/585 55 67-99 [www.fsv.at](http://www.fsv.at/)*

# **Inhaltsverzeichnis**

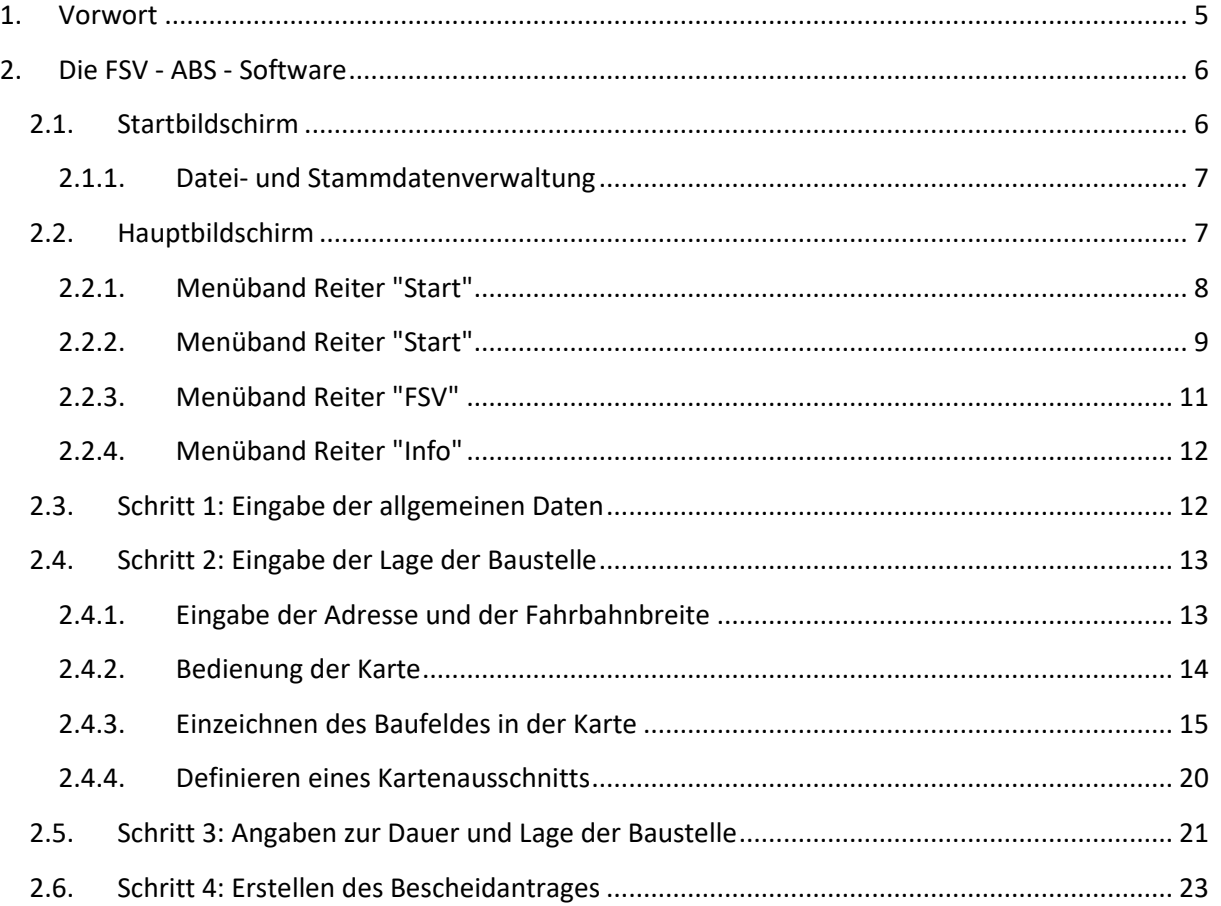

# <span id="page-4-0"></span>**1. Vorwort**

Jeder Straßenbauer kennt die Situation: In den Ausschreibungsunterlagen steht zum Thema Verkehrsabsicherung in der Regel "… die Baustellenabsicherung ist in die Gemeinkosten einzurechnen...", je nach Wissenstand und Erfahrung werden dann geschätzte Kosten eingesetzt. Nach Auftragserhalt ist man nun bestrebt, von der zuständigen Behörde so schnell wie möglich einen rechtgültigen Bescheid zu erhalten, damit die Arbeiten zügig begonnen werden können. Die FSV-ABS Software unterstützt diese Aufgabe auf eine unkomplizierte Weise, bei welcher geringe verkehrsrechtliche Sachkenntnis erforderlich ist, da nur (meist schon vorhandene) Daten einzugeben sind, aus welchem sich das Ansuchen, die vorgesehene Absicherung und die genaue Örtlichkeit der Arbeitsstelle automatisch kreiert. Ca 80% der üblichen Arbeiten auf Verkehrsflächen werden damit abgedeckt.

Die 25. StVO Novelle wurde am 25.02.2013 ausgegeben und ist am 31.03.2013 In Kraft getreten. Der § 90 hat in dieser Novelle einen bemerkenswerten Zusatz erhalten: ... an § 90 wird folgender Abs. 4 angefügt: "(4) Der Antragsteller hat dem Antrag sämtliche Unterlagen beizulegen, die erforderlich sind, damit die Behörde das Vorliegen der Voraussetzungen gemäß Abs. 1 beurteilen kann." Der Absatz 1 geht davon aus, dass eine Bewilligung nur dann erteilt werden muss, wenn die SICHERHEIT, LEICHTIGKEIT und FLÜSSIGKEIT des Verkehrs in anderer Art und Weise aufrechterhalten werden kann. Der Grundgedanke ist, dass einem Ansuchen an eine Behörde im Zuge des Ermittlungsverfahrens erforderliche Unterlagen beizufügen sind, sonst handelt es sich um einen Formfehler.

Für einen Antrag um straßenrechtliche Bewilligung ist somit gemäß Punkt (4) des § 90 StVO zu beschreiben, wie der Verkehr während der Dauer der Arbeiten SICHER, LEICHT und FLÜSSIG gehalten werden kann, damit durch Mängel in der Kennzeichnung oder Absicherung niemand zu Schaden kommt. Dabei unterstützt die FSV-ABS Software den Antragsteller indem in vier einfachen Schritten ein Bescheidantrag als PDF-Datei erzeugt werden kann.

# <span id="page-5-0"></span>**2. Die FSV - ABS - Software**

# <span id="page-5-1"></span>**2.1. Startbildschirm**

Nach der Installation wird die Software automatisch gestartet und es muss der Lizenzschlüssel der beim Kauf von der FSV bekanntgegeben wurde, eingetragen werden (sieh[e Abbildung 1\)](#page-5-2).

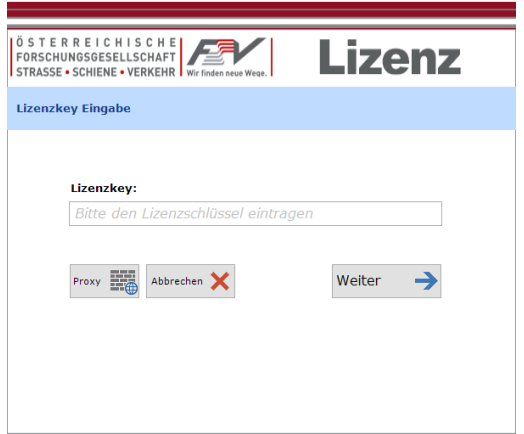

Abbildung 1: Eingabe des Lizenzschlüssels

<span id="page-5-2"></span>Danach erscheint der Startbildschirm (siehe [Abbildung 2\)](#page-5-3). Hier wird die Gültigkeitsdauer der Lizenz angezeigt (1), zuletzt verwendete Dateien (Dateiendung: \*.abs) können mit einem Klick geöffnet werden (2), links befinden sich die Funktionen für die Datei- und Stammdatenverwaltung (3). Der Name der aktuellen Datei wird oben in der Titelleiste angezeigt ("Baustelle1.abs" i[n Abbildung 2\)](#page-5-3).

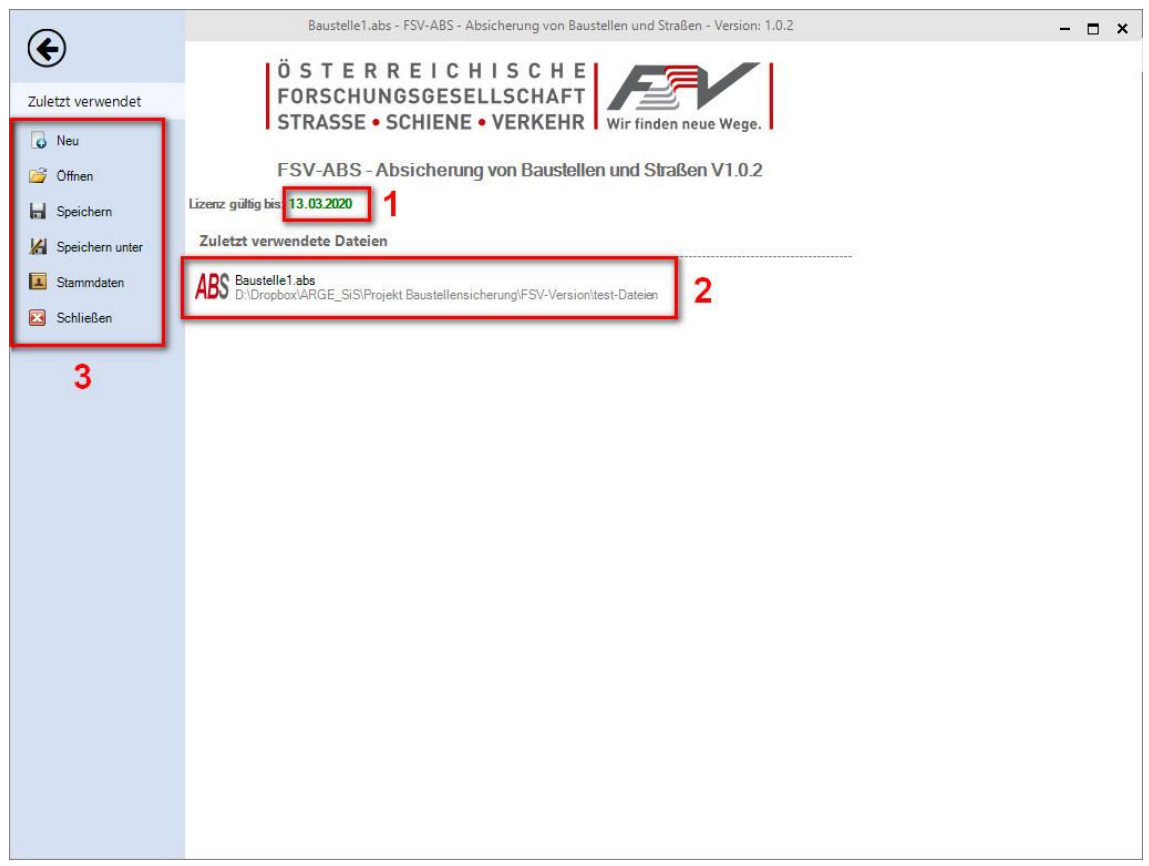

#### <span id="page-5-3"></span>Abbildung 2: Startbildschirm

**2.1.1. Datei- und Stammdatenverwaltung**

- <span id="page-6-0"></span>• **Funktion "Neu":** Erstellt eine neue Datei, wenn bereits eine Datei geöffnet ist, wird gefragt, ob die Änderungen gespeichert werden sollen.
- **Funktion "Öffnen":** Öffnet eine vorhandene Datei, wenn bereits eine Datei geöffnet ist, wird gefragt, ob die Änderungen gespeichert werden sollen.
- **Funktion "Speichern":** Speichert die aktuelle Datei unter dem aktuellen Namen.
- **Funktion "Speichern" unter:** Speichert die aktuelle Datei unter einem neuen Namen.
- **Funktion "Stammdaten":** Öffnet die Stammdatenverwaltung, hier können Adressen von Behörden und Antragstellern gespeichert werden (siehe [Abbildung 3\)](#page-6-2).

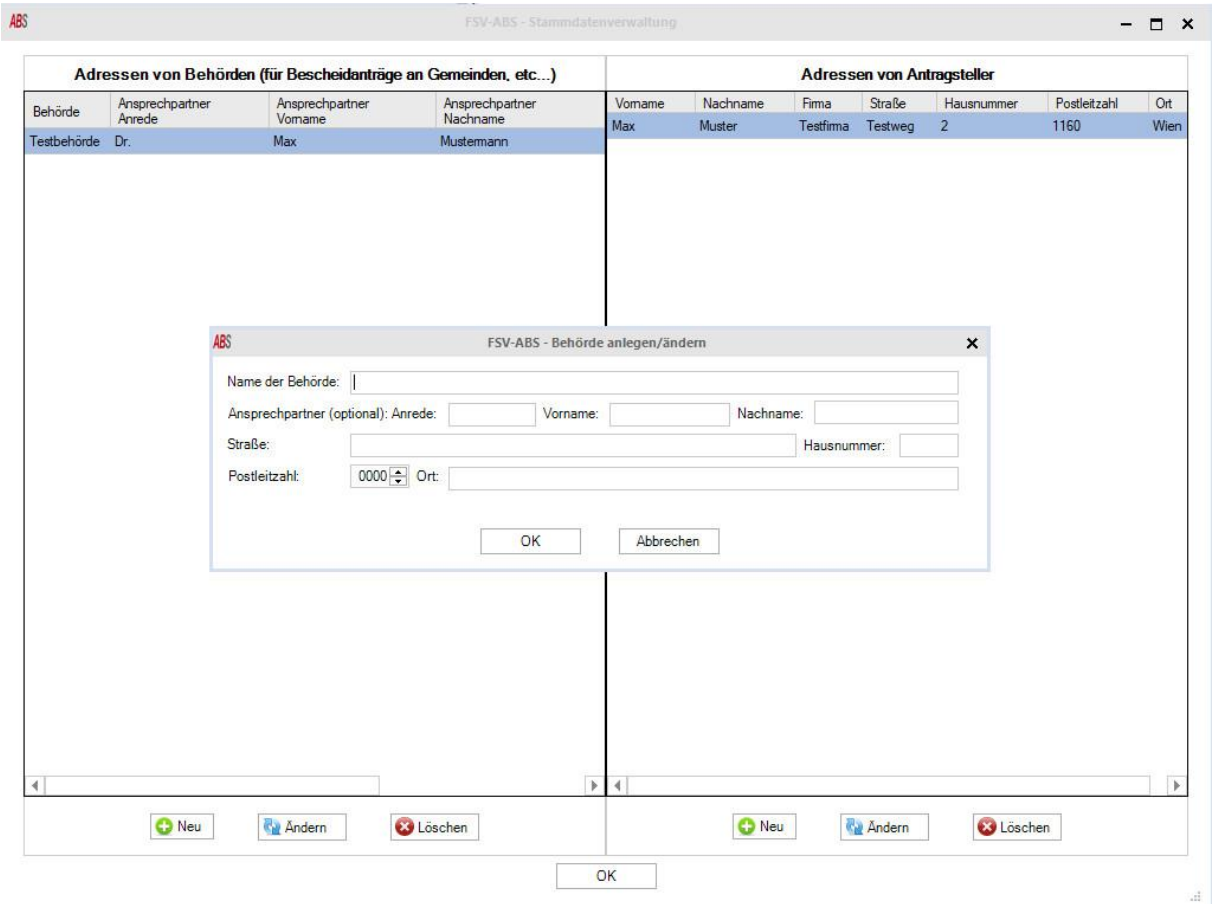

Abbildung 3: Stammdatenverwaltung

<span id="page-6-2"></span>• **Funktion "Schließen":** Schließt das Programm, wenn bereits eine Datei geöffnet ist, wird gefragt, ob die Änderungen gespeichert werden sollen.

## **2.2.Hauptbildschirm**

<span id="page-6-1"></span>Nach dem Öffnen einer vorhandenen oder dem Erstellen einer neuen Datei wird der Hauptbildschirm angezeigt (siehe [Abbildung 4\)](#page-7-1). Dieser besteht aus vier Reitern und der Schaltfläche "Datei" (1), dem Menüband für den ausgewählten Reiter (2) sowie dem Eingabefenster (3). Mit einem Klick auf die Schaltfläche "Datei" wird der Startbildschirm (siehe Kapitel [2.1\)](#page-5-1) geöffnet.

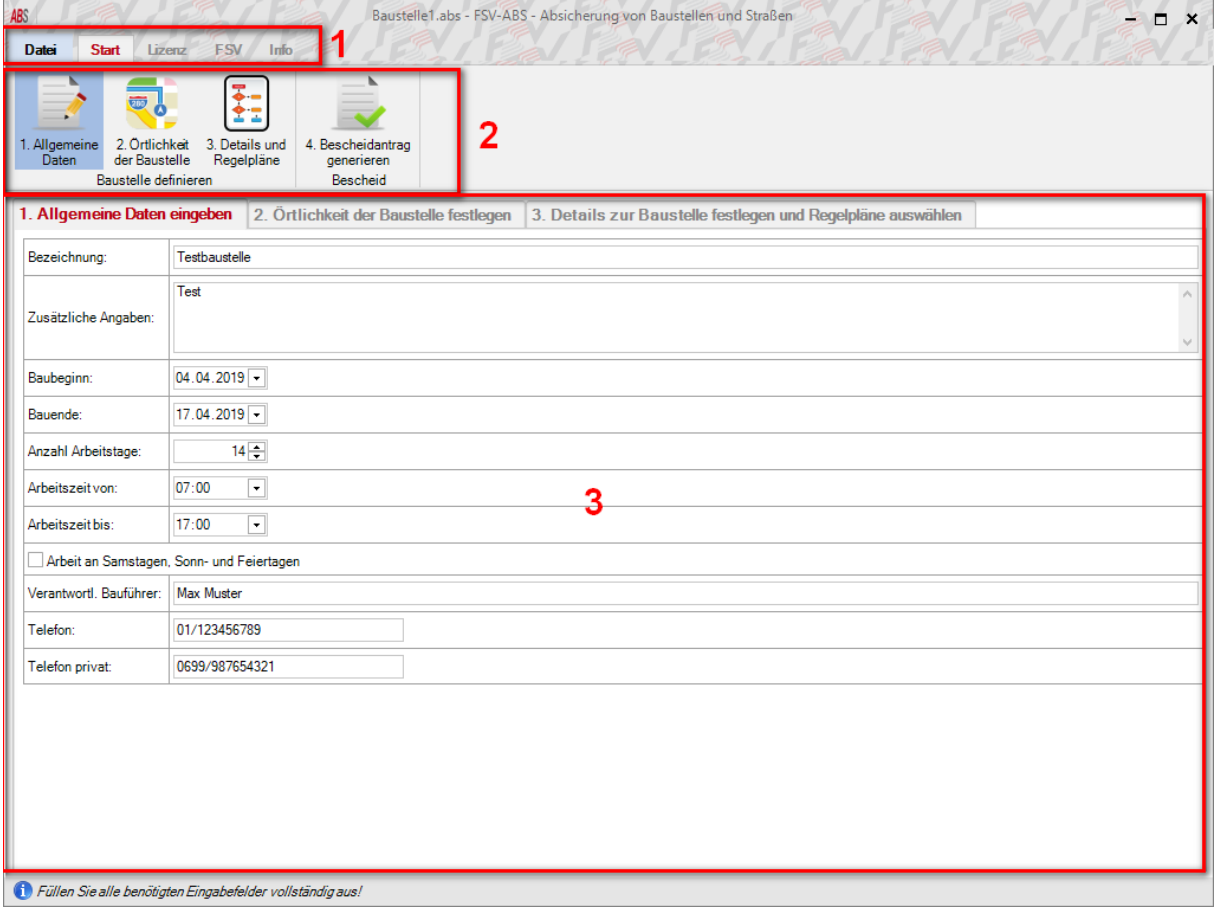

#### Abbildung 4: Hauptbildschirm

#### **2.2.1. Menüband Reiter "Start"**

<span id="page-7-1"></span><span id="page-7-0"></span>Im Menüband des Reiters "Start" befinden sich die Funktionen für die Erstellung eines Bescheidantrages (sieh[e Abbildung 5\)](#page-7-2).

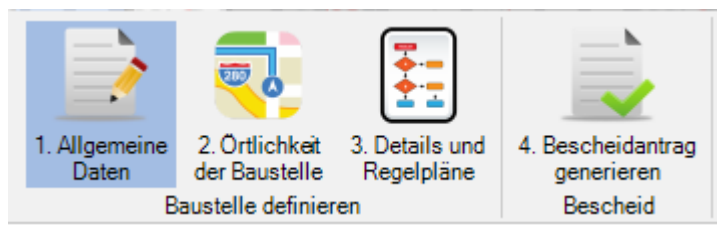

Abbildung 5: Schaltflächen im Menüband des Reiters "Start"

- <span id="page-7-2"></span>• **Funktion "1. Allgemeine Daten":** Wechselt zum Eingabefenster "1. Allgemeine Daten eingeben", siehe Kapitel [2.3.](#page-11-2)
- **Funktion "2. Örtlichkeit der Baustelle":** Wechselt zum Eingabefenster "2. Örtlichkeit der Baustelle festlegen", siehe Kapite[l 2.4.](#page-12-2)
- **Funktion "3. Details und Regelpläne":** Wechselt zum Eingabefenster "3. Details zur Baustelle festlegen und Regelpläne auswählen", siehe Kapite[l 2.5.](#page-20-0)
- **Funktion "4. Bescheidantrag generieren":** Das Fenster zum Erstellen des Bescheidantrages wird geöffnet, siehe Kapitel [2.6.](#page-22-0)

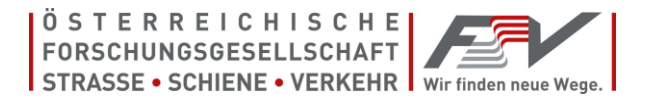

### **2.2.2. Menüband Reiter "Start"**

<span id="page-8-0"></span>Im Menüband des Reiters "Lizenz" befinden sich die Funktionen für die Verwaltung der ABS-Software Lizenz, die Einstellungen für einen optionalen Proxyserver sowie Tools zum Testen der Internetverbindung und der Berechtigungen für den lokalen Datenpfad (siehe [Abbildung 6\)](#page-8-1).

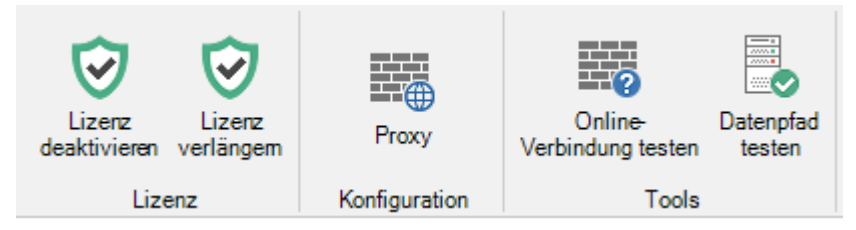

Abbildung 6: Schaltflächen im Menüband "Lizenz"

<span id="page-8-1"></span>• **Funktion "Lizenz deaktivieren":** Öffnet das Fenster zum Deaktivieren der Lizenz, diese Funktion kann verwendet werden, um die Lizenz auf einen anderen Computer zu übertragen, durch Klick auf "Deaktivieren" wird die Lizenz auf dem PC gelöscht und das Programm beendet (siehe [Abbildung 7\)](#page-8-2).

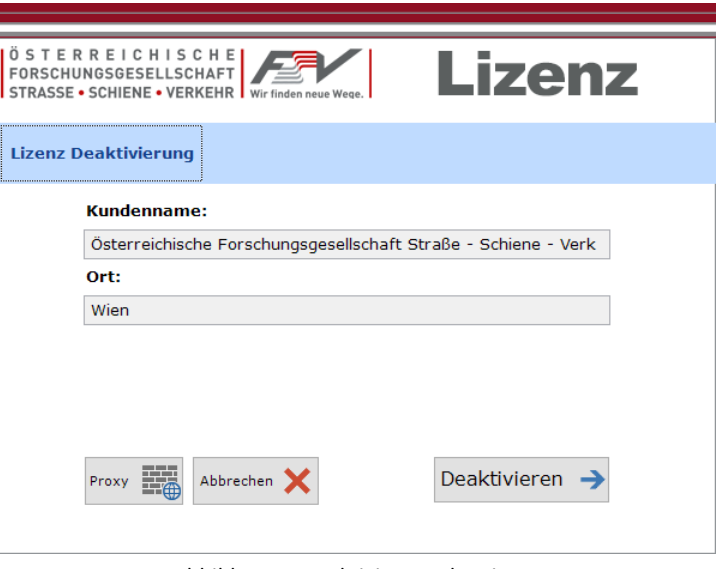

Abbildung 7: Deaktivierung der Lizenz

<span id="page-8-2"></span>• **Funktion "Lizenz verlängern":** Öffnet das Fenster zum Verlängern der Lizenz, durch Klick auf "Lizenz reaktivieren" wird die Lizenz auf dem PC verlängert (siehe [Abbildung 8\)](#page-9-0).

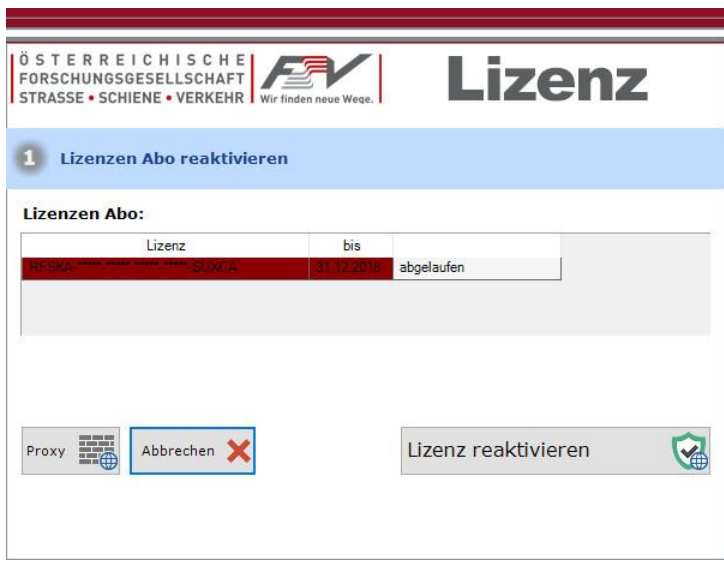

Abbildung 8: Lizenz verlängern

<span id="page-9-0"></span>• **Funktion "Proxy":** Öffnet das Fenster mit den Einstellungen für einen Proxyserver, diese Einstellungen sind nur für erfahrene Benutzer gedacht, im Zweifelsfall sollten sie nur von Administratoren verändert werden (sieh[e Abbildung 9\)](#page-9-1)!

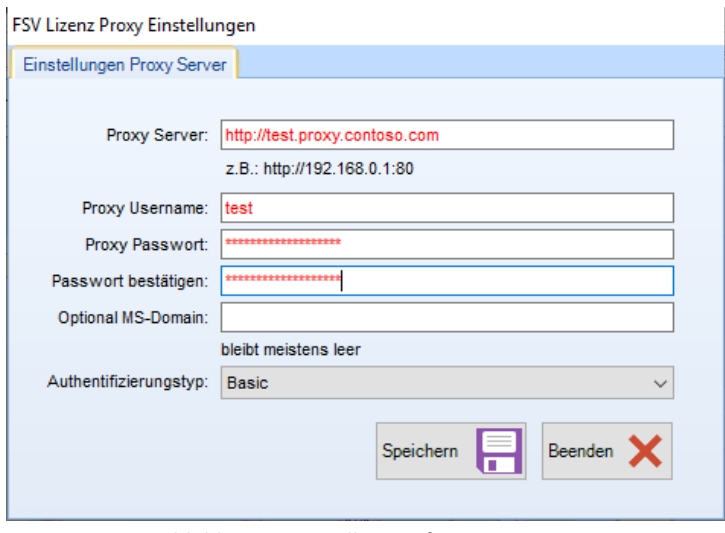

Abbildung 9: Einstellungen für Proxyserver

<span id="page-9-1"></span>• **Funktion "Online Verbindung testen":** Öffnet das Fenster zum Testen der Onlineverbindung (notwendig um die Lizenz zu überprüfen und die Kartenbilder zu laden), nach Klick auf "Online-Verbindung testen" sollte eine Erfolgsmeldung erscheinen (sieh[e Abbildung 10\)](#page-10-1).

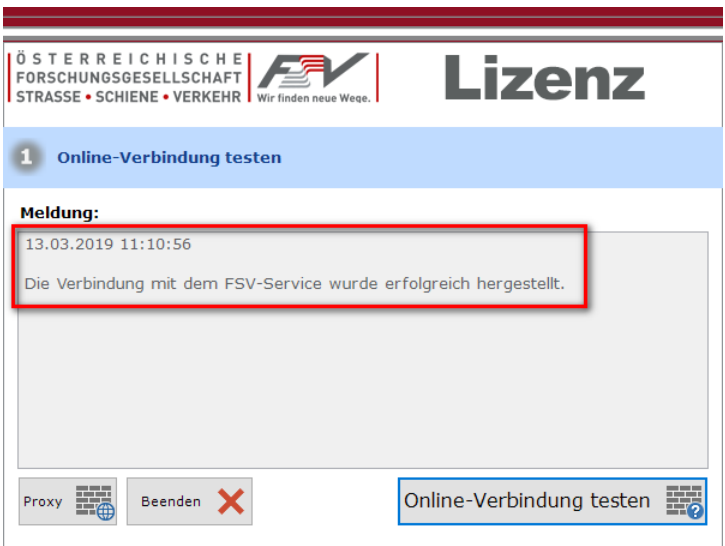

Abbildung 10: Online Verbindung testen

<span id="page-10-1"></span>• **Funktion "Datenpfad testen":** Öffnet das Fenster zum Testen der Zugriffsrechte auf den Datenpfad, es sollte eine Erfolgsmeldung ("Schreibzugriff vorhanden") erscheinen (siehe [Abbildung 11\)](#page-10-2).

| <b>FORSCHUNGSGESELLSCHAFT</b><br>STRASSE • SCHIENE • VERKEHR   Wir finden neue Wege. |          | <b>Lizenz</b> |  |  |
|--------------------------------------------------------------------------------------|----------|---------------|--|--|
|                                                                                      |          |               |  |  |
| <b>Berechtigungen testen</b>                                                         |          |               |  |  |
| <b>Datenpfad</b><br>Datendatei                                                       |          |               |  |  |
| 13.03.2019 11:14:24                                                                  |          |               |  |  |
| C:\ProgramData\FSVABS wurde getestet.<br>Schreibzugriff vorhanden!                   |          |               |  |  |
| Berechtigungen                                                                       | Zulassen | Verweigern    |  |  |
| Vollzugriff                                                                          |          |               |  |  |
| <b>Andern</b>                                                                        |          |               |  |  |
| Lesen, Ausführen                                                                     |          |               |  |  |
|                                                                                      |          |               |  |  |
| Ordnerinhalt anzeigen                                                                |          |               |  |  |
| Lesen                                                                                |          |               |  |  |
| Schreiben                                                                            |          |               |  |  |
| Ordner durchsuchen / Datei ausführen                                                 |          |               |  |  |

Abbildung 11: Schreibzugriff auf Datenpfad testen

### **2.2.3. Menüband Reiter "FSV"**

<span id="page-10-2"></span><span id="page-10-0"></span>Im Menüband des Reiters "FSV" befinden sich Links zu diversen Angeboten der FSV sowie die Möglichkeit eine Problemmeldung per E-Mail zu senden (siehe [Abbildung 12\)](#page-10-3).

<span id="page-10-3"></span>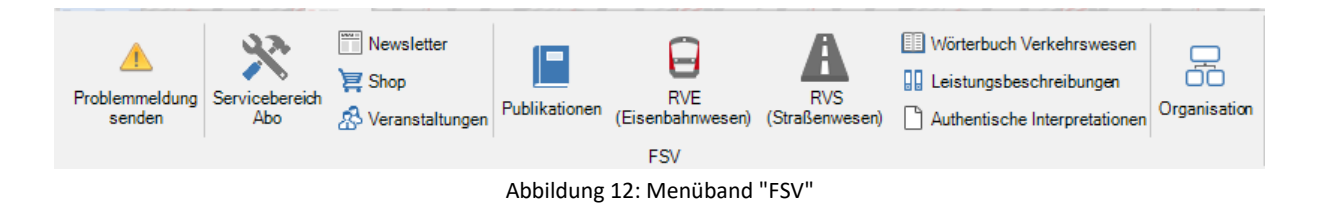

#### **2.2.4. Menüband Reiter "Info"**

<span id="page-11-0"></span>Im Menüband des Reiters "Info" befinden sich Links zur Website der FSV sowie die Möglichkeit die AGBs, Informationen über die ABS-Software (Copyright etc.) sowie die Hilfedatei anzuzeigen (siehe [Abbildung 13\)](#page-11-3).

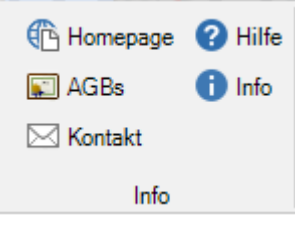

Abbildung 13: Menüband "Info"

## <span id="page-11-3"></span><span id="page-11-1"></span>**2.3. Schritt 1: Eingabe der allgemeinen Daten**

<span id="page-11-2"></span>Um einen neuen Bescheidantrag zu generieren, müssen zunächst alle allgemeinen Daten zu dem Bauvorhaben eingegeben werden (siehe [Abbildung 14\)](#page-11-4), im Folgenden eine Beschreibung aller Eingabefelder:

| 1. Allgemeine Daten eingeben              |                                   | 2. Örtlichkeit der Baustelle festlegen | 3. Details zur Baustelle festlegen und Regelpläne auswählen |  |  |
|-------------------------------------------|-----------------------------------|----------------------------------------|-------------------------------------------------------------|--|--|
| Bezeichnung:                              | Testbaustelle                     |                                        |                                                             |  |  |
| Zusätzliche Angaben:                      | Test                              |                                        |                                                             |  |  |
| Baubeginn:                                | $04.04.2019 -$                    |                                        |                                                             |  |  |
| Bauende:                                  | 16.04.2019                        |                                        |                                                             |  |  |
| Anzahl Arbeitstage:                       |                                   | $13 -$                                 |                                                             |  |  |
| Arbeitszeit von:                          | 07:00                             | $\overline{\phantom{0}}$               |                                                             |  |  |
| Arbeitszeit bis:                          | $\overline{\phantom{0}}$<br>17:00 |                                        |                                                             |  |  |
| Arbeit an Samstagen, Sonn- und Feiertagen |                                   |                                        |                                                             |  |  |
| Verantwortl, Bauführer:                   | <b>Max Muster</b>                 |                                        |                                                             |  |  |
| Telefon:                                  | 01/123456789                      |                                        |                                                             |  |  |
| Telefon privat:                           | 0699/987654321                    |                                        |                                                             |  |  |

Abbildung 14: Eingabe der Allgemeinen Daten

- <span id="page-11-4"></span>• **"Bezeichnung":** Eine kurze Bezeichnung des Bauvorhabens (z.B.: "Kanalsanierung Kirchengasse").
- **"Zusätzliche Angaben":** Hier können detaillierte Angaben zum Bauvorhaben gemacht werden, dieses Eingabefeld ist optional.
- **"Baubeginn":** Datum des geplanten Baubeginns.
- **"Bauende":** Geplantes Fertigstellungsdatum.
- **"Anzahl Arbeitstage":** Wird automatisch aus Baubeginn und Bauende berechnet, kann aber manuell verändert werden, um z.B. Feiertage zu berücksichtigen.
- **"Arbeitszeit von und Arbeitszeit bis":** Uhrzeit der geplanten täglichen Arbeitszeit.
- **"Arbeit an Samstagen, Sonn- und Feiertagen":** Wird angekreuzt, wenn an Samstagen, Sonnund Feiertagen gearbeitet wird.

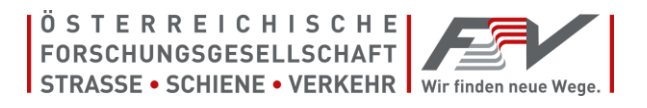

- **"Verantwortl. Bauführer":** Voller Name des verantwortlichen Bauführers.
- **"Telefon":** Telefonnummer des verantwortlichen Bauführers.
- **"Telefon privat":** Da der verantwortliche Bauführer auch am Abend oder an Wochenenden erreichbar sein muss, wird hier die private Telefonnummer des verantwortlichen Bauführers eingetragen.

## <span id="page-12-0"></span>**2.4. Schritt 2: Eingabe der Lage der Baustelle**

<span id="page-12-2"></span>Im zweiten Schritt werden die Angaben zur Größe und zur Lage des Baufeldes gemacht. Dazu kann auch das Baufeld in einer Karte eingezeichnet werden (siehe [Abbildung 15\)](#page-12-3). Das Eingabefenster gliedert sich in folgende Bereiche: Eingabefelder für Örtlichkeit der Baustelle (1), Ändern der Zoomstufe und des Kartentyps (2) sowie die Kartendarstellung (3).

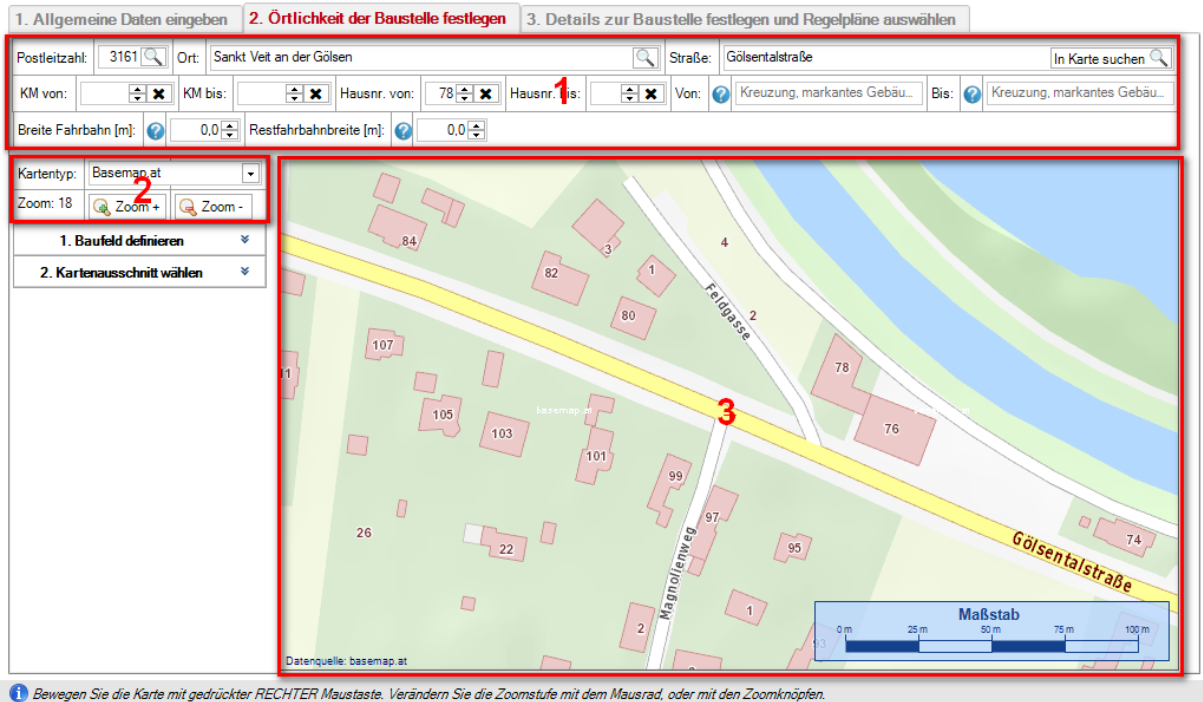

<span id="page-12-3"></span>

Abbildung 15: Eingabefenster Örtlichkeit der Baustelle

**2.4.1. Eingabe der Adresse und der Fahrbahnbreite**

- <span id="page-12-1"></span>• **"Postleitzahl":** Eingabe der vierstelligen österreichischen Postleitzahl der Gemeinde in der die Baustelle eingerichtet werden soll. Durch Klick auf das Lupensymbol kann automatisch der dazugehörige Ort ausgewählt werden.
- **"Ort":** Eingabe des Namens des Ortes in dem die Baustelle eingerichtet werden soll. Durch Klick auf das Lupensymbol kann automatisch die dazugehörige Postleitzahl ausgewählt werden.
- **"Straße":** Eingabe des Namens der Straßen in der die Baustelle eingerichtet werden soll. Durch Klick auf "In Karte suchen" wird die Karte auf die eingegebene Adresse zentriert (Hausnummern werden auch berücksichtigt).
- **"KM von":** Eingabe der Kilometrierung am Beginn der Baustelle (nützlich, wenn die Baustelle im Freiland ist, und keine Hausnummern verfügbar sind).
- **"KM bis":** Eingabe der Kilometrierung am Ende der Baustelle (nützlich, wenn die Baustelle im Freiland ist, und keine Hausnummern verfügbar sind).
- **"Hausnr. von":** Eingabe der Hausnummer am Beginn der Baustelle (besonders im Ortsgebiet).
- **"Hausnr. bis":** Eingabe der Hausnummer am Ende der Baustelle (besonders im Ortsgebiet).
- **"Von":** Wenn weder Hausnummer noch Kilometrierung verfügbar sind, kann hier z.B. ein markanter Punkt oder eine Kreuzung die den Beginn der Baustelle markiert eingegeben werden.
- **"Bis":** Wenn weder Hausnummer noch Kilometrierung verfügbar sind, kann hier z.B. ein markanter Punkt oder eine Kreuzung die das Ende der Baustelle markiert eingegeben werden.
- **"Breite Fahrbahn":** Eingabe der Fahrbahnbreite in Meter im Baustellenbereich.
- **"Restfahrbahnbreite":** Eingabe der verbleibenden Breite der Fahrbahn in Meter im Baustellenbereich.

## **2.4.2. Bedienung der Karte**

<span id="page-13-0"></span>Die Kartenposition kann mit durch Ziehen der Maus mit gedrückter **rechter** Maustaste verändert werden (siehe [Abbildung 16\)](#page-13-1). Die Zoomstufe kann durch Drehen des Mausrades, oder mit den Schaltflächen "Zoom +" bzw. "Zoom -" verändert werden, 19 ist die höchste Zoomstufe. Folgende Kartentypen können ausgewählt werden:

- "Basemap.at" (Standardkarte von Österreich, sieh[e Abbildung 16\)](#page-13-1)
- "Basemap.at Ortho" (Orthofotokarte von Österreich ohne Straßenbezeichnungen und Hausnummern, siehe [Abbildung 17\)](#page-14-1)
- "Basemap.at Hybrid" (Orthofotokarte von Österreich mit zusätzlichen Straßenbezeichnungen und Hausnummern, siehe [Abbildung 18\)](#page-14-2)

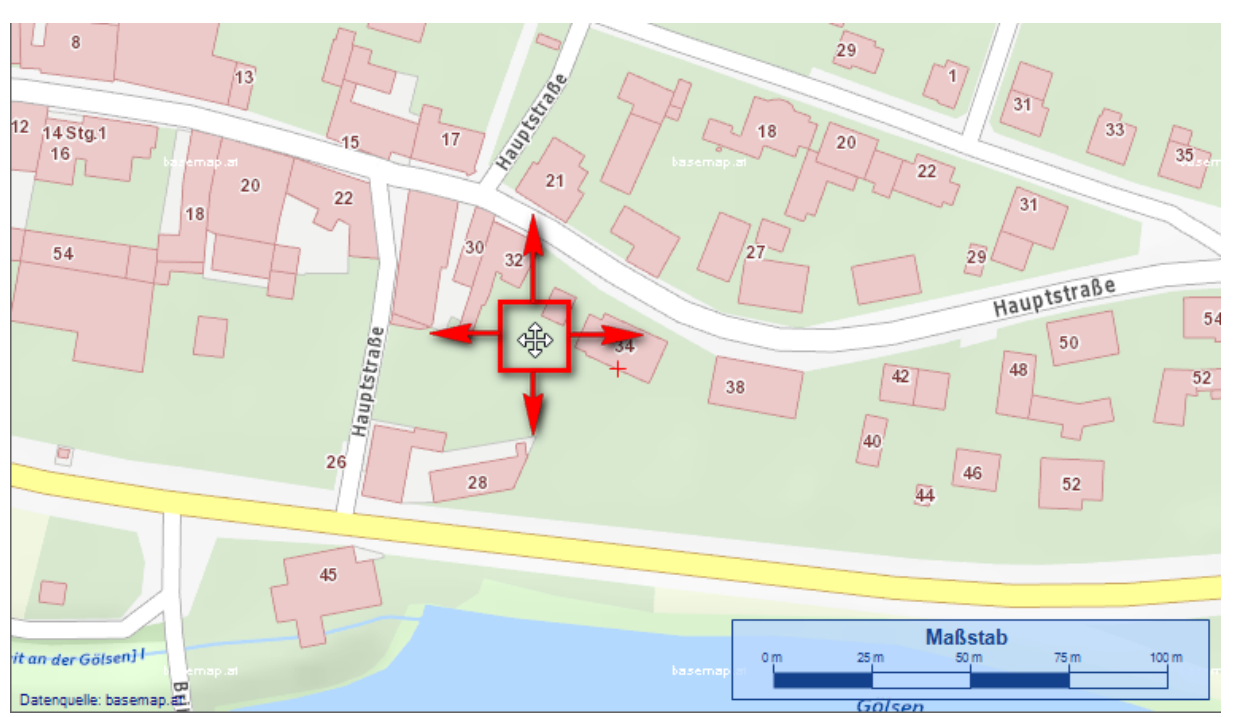

<span id="page-13-1"></span>Abbildung 16: Bedienung der Karte, Kartentyp "Basemap.at"

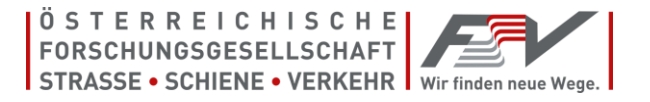

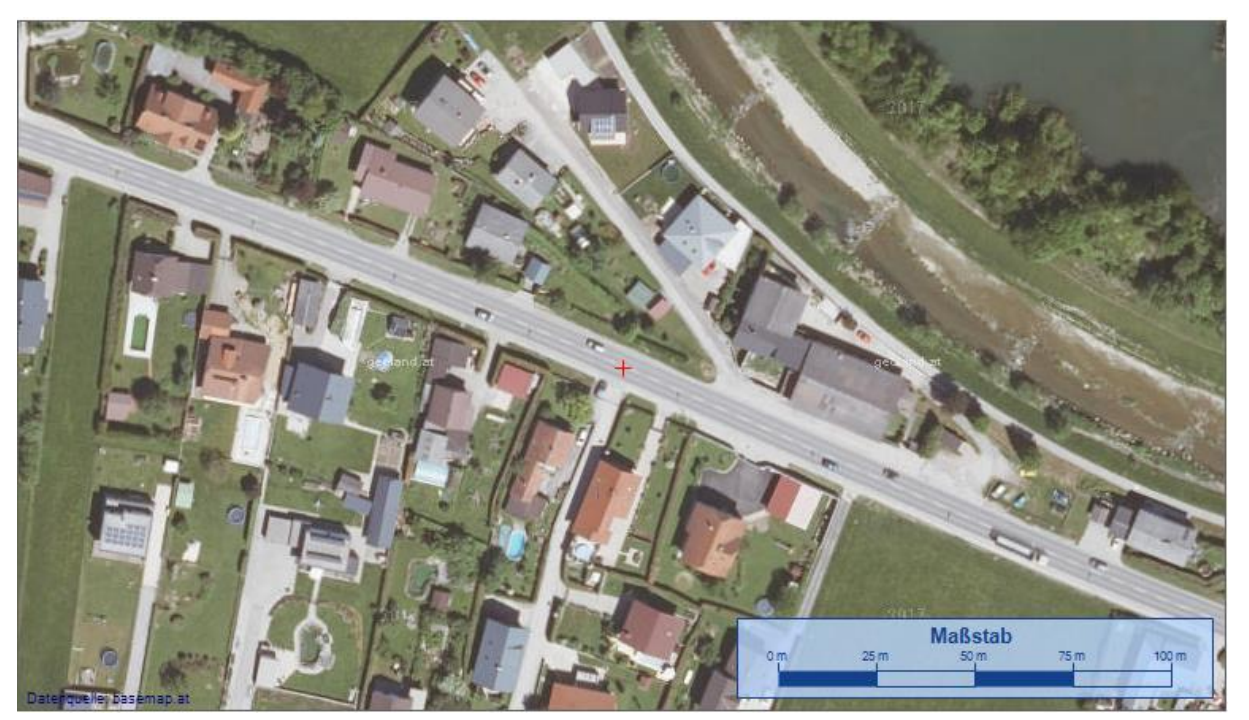

Abbildung 17: Kartentyp "Basemap.at Ortho"

<span id="page-14-1"></span>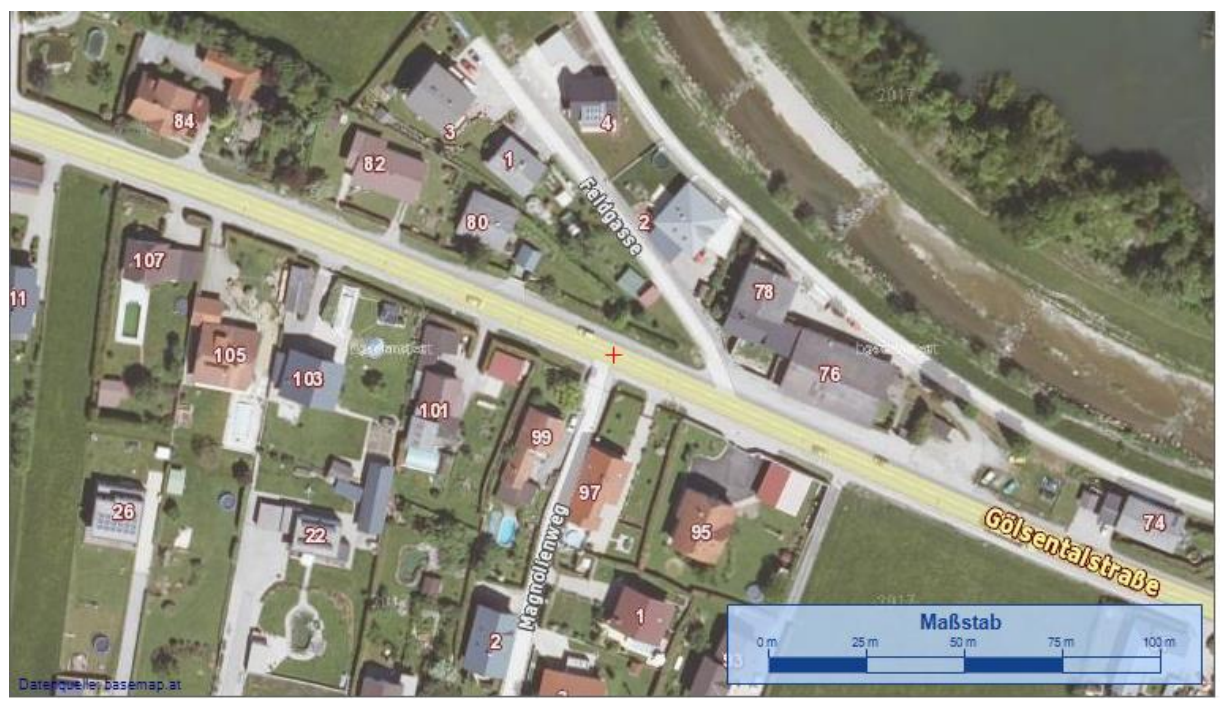

Abbildung 18: Kartentyp "Basemap.at Hybrid"

**2.4.3. Einzeichnen des Baufeldes in der Karte**

<span id="page-14-2"></span><span id="page-14-0"></span>Durch Klicken auf den kleinen Pfeil rechts neben "1. Baufeld definieren" werden die Schaltflächen und Eingabefelder zum Einzeichnen des Baufeldes in der Karte angezeigt (siehe [Abbildung 19\)](#page-15-0).

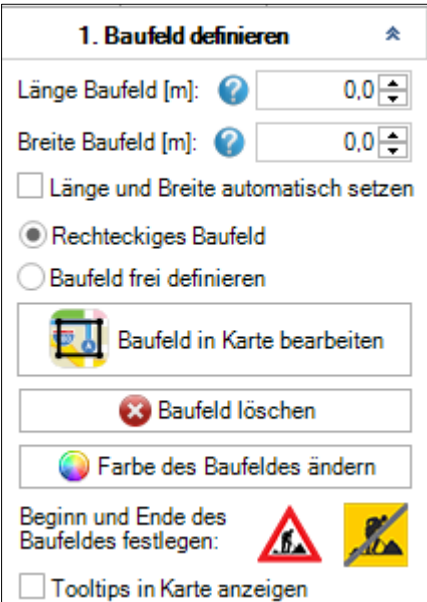

Abbildung 19: Funktionen zum Einzeichnen des Baufeldes in der Karte

- <span id="page-15-0"></span>• **"Länge Baufeld":** Eingabe der Länge des Baufelds ohne Verziehungen in Meter.
- **"Breite Baufeld":** Eingabe der Breite des Baufelds inklusive Leiteinrichtungen in Meter.
- **"Länge und Breite automatisch setzen":** Wenn diese Auswahl aktiviert ist, wird das (rechteckige) Baufeld in der Karte automatisch angepasst, wenn die Werte für Breite oder Länge verändert werden. Analog dazu werden auch die Werte bei Breite und Länge angepasst, wenn die Größe des rechteckigen Baufeldes in der Karte verändert wird.
- **"Rechteckiges Baufeld oder Baufeld frei definieren":** Je nach Auswahl ist das Baufeld entweder nur rechteckig, oder es kann ein beliebiges Polygon (bestehend aus mindestens 3 Punkten) sein.
- **"Baufeld in Karte definieren":** Nach Klick auf diese Schaltfläche, wechselt das Programm in den Modus zum Editieren des Baufeldes in der Karte. Je nach gewählter Einstellung (rechteckiges oder frei definierbares Baufeld) unterscheidet sich die Erstellung des Baufeldes:
	- o Beim rechteckigen Baufeld wird durch Ziehen mit gedrückter **linker** Maustaste das Baufeld als Rechteck eingezeichnet. Die Größe, Position und Rotation des Baufeldes können mit der Maus verändert werden (siehe [Abbildung 20,](#page-16-0) [Abbildung 21](#page-16-1) und [Abbildung 22\)](#page-17-0).
	- o Beim frei definierbaren Baufeld, werden Punkte durch Klicken mit der linken Maustaste gesetzt, mit einem Rechtsklick auf einen Punkt, kann dieser gelöscht werden, bzw. kann zwischen zwei vorhanden Punkten ein zusätzlicher Punkt eingefügt werden (siehe [Abbildung 23\)](#page-17-1). Die Punkte können mit gedrückter linker Maustaste verschoben werden (siehe [Abbildung 24\)](#page-18-0).
- "**Bearbeitung abschließen":** Nachdem das Baufeld in der Karte eingezeichnet wurde, muss der Editiermodus durch Klick auf "Bearbeitung abschließen" beendet werden.
- **"Baufeld löschen":** Das gesamte Baufeld wird in der Karte gelöscht.
- **"Farbe des Baufeldes ändern":** Die Farbe und das Füllmuster des Baufelds können frei definiert werden, eine Vorschau wird ebenfalls angezeigt (sieh[e Abbildung 25\)](#page-18-1).
- **"Beginn und Ende des Baufeldes festlegen":** Die beiden Symbole können mit der Maus auf die Karte gezogen werden, um den Beginn bzw. das Ende des Baufeldes zu markieren.

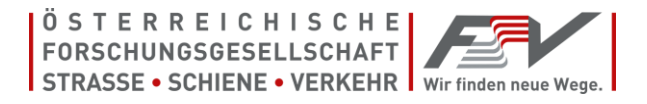

Nachdem die Symbole auf der Karte hinzugefügt wurden, können sie mit einem erneuten Klick auf das Symbol entfernt werden. (siehe [Abbildung 26\)](#page-18-2).

• **"Tooltips in Karte anzeigen":** Wenn die Symbole für Beginn und Ende des Baufeldes gesetzt wurden, können Tooltips für die Symbole in der Karte ein- oder ausgeblendet werden.

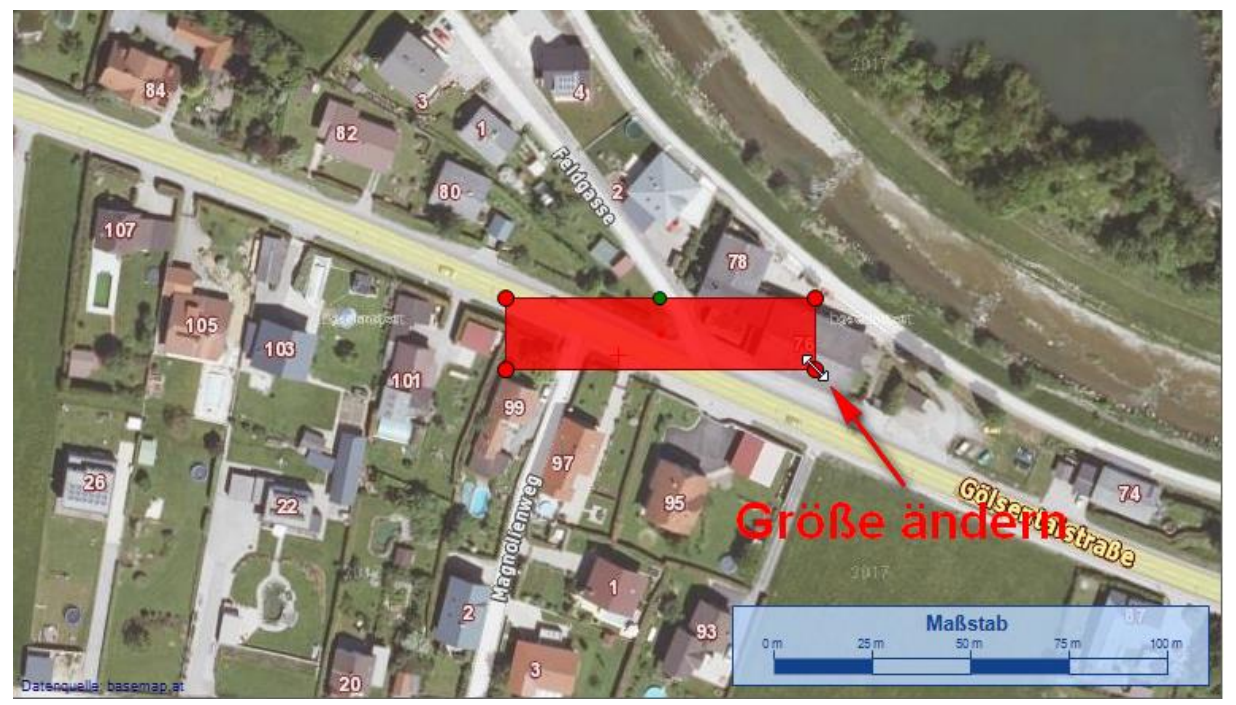

Abbildung 20: Größe eines rechteckigen Baufeldes in der Karte ändern

<span id="page-16-1"></span><span id="page-16-0"></span>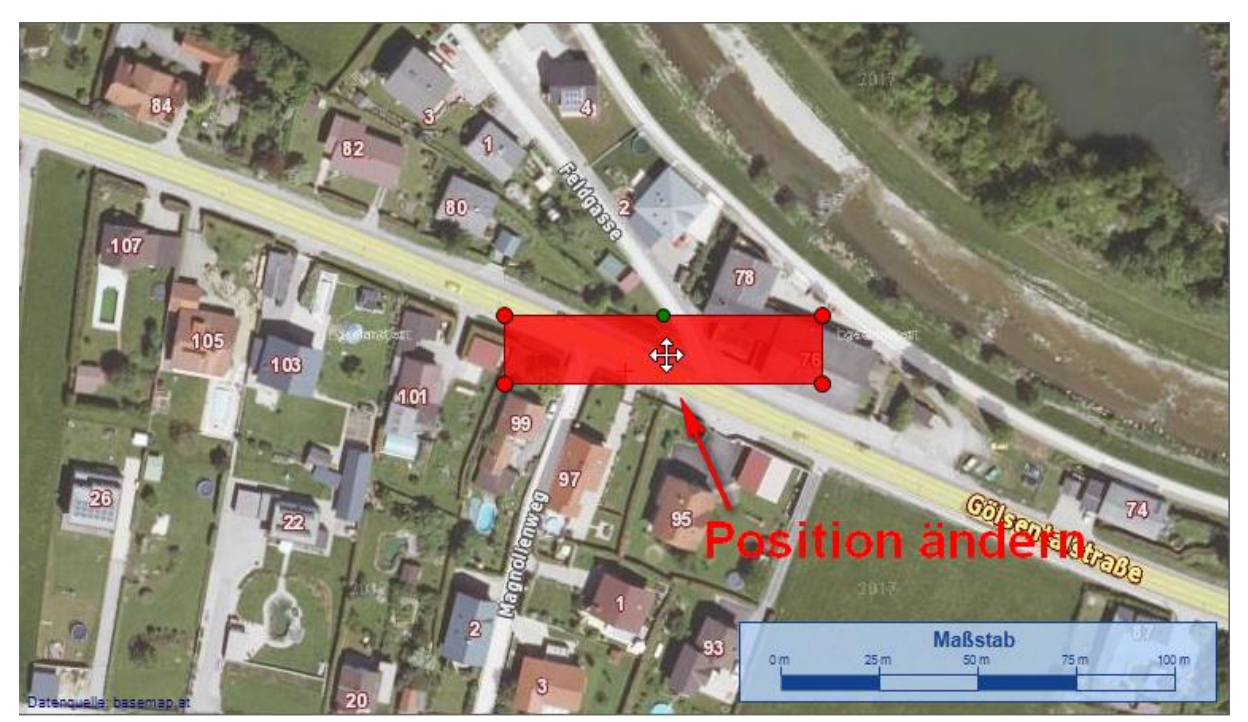

Abbildung 21: Position eines rechteckigen Baufeldes in der Karte ändern

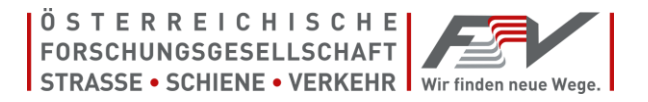

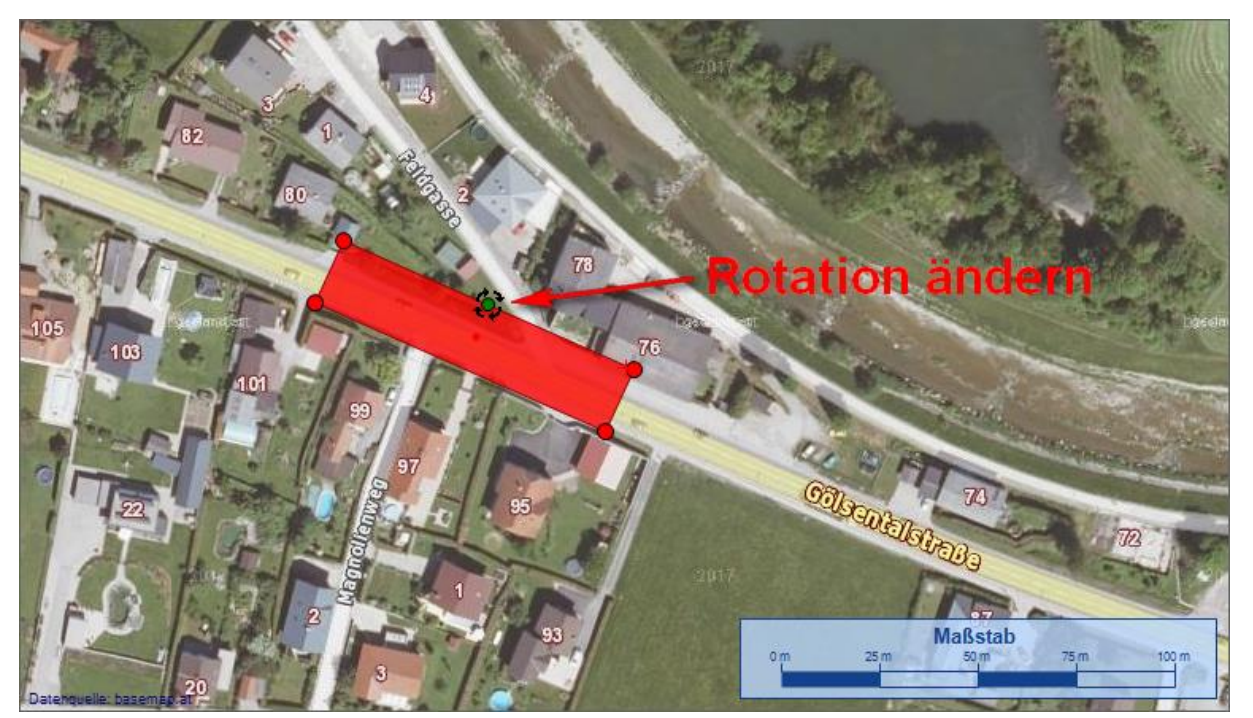

Abbildung 22: Rotation eines rechteckigen Baufeldes in der Karte ändern

<span id="page-17-1"></span><span id="page-17-0"></span>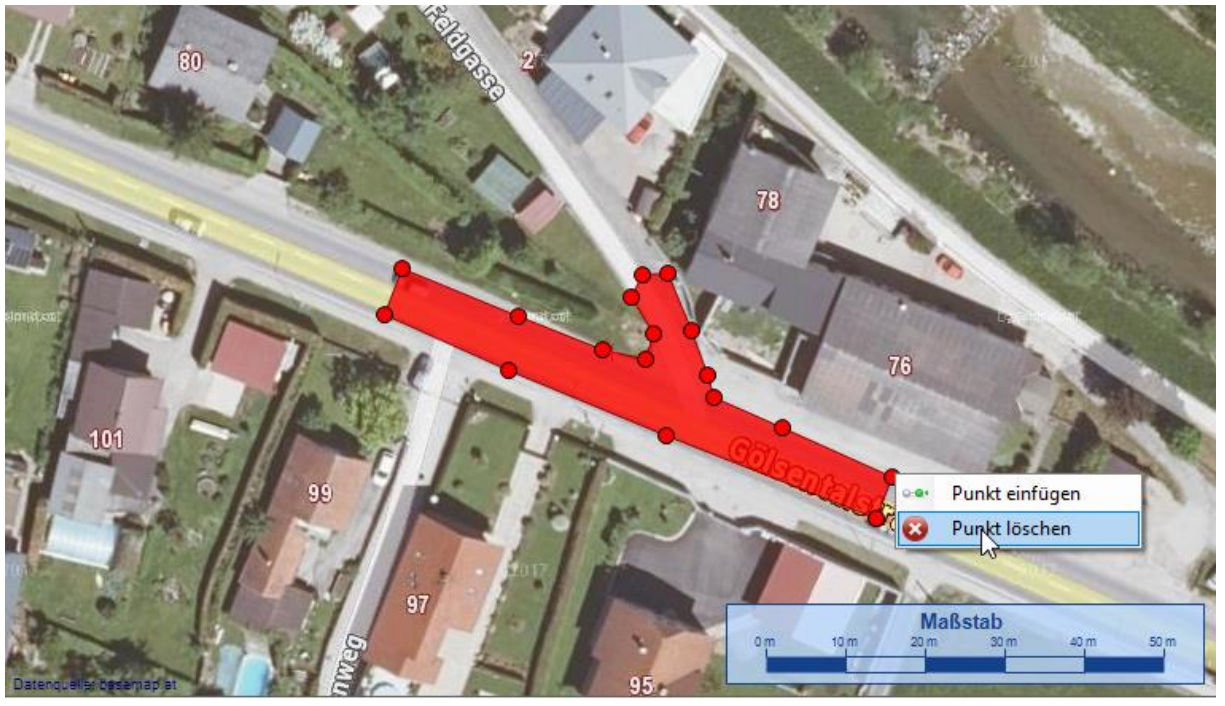

Abbildung 23: Einfügen bzw. Löschen eines Punktes bei einem frei definierten Baufeld

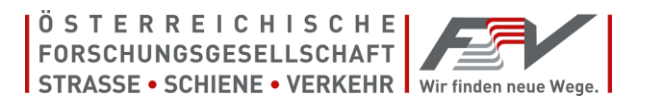

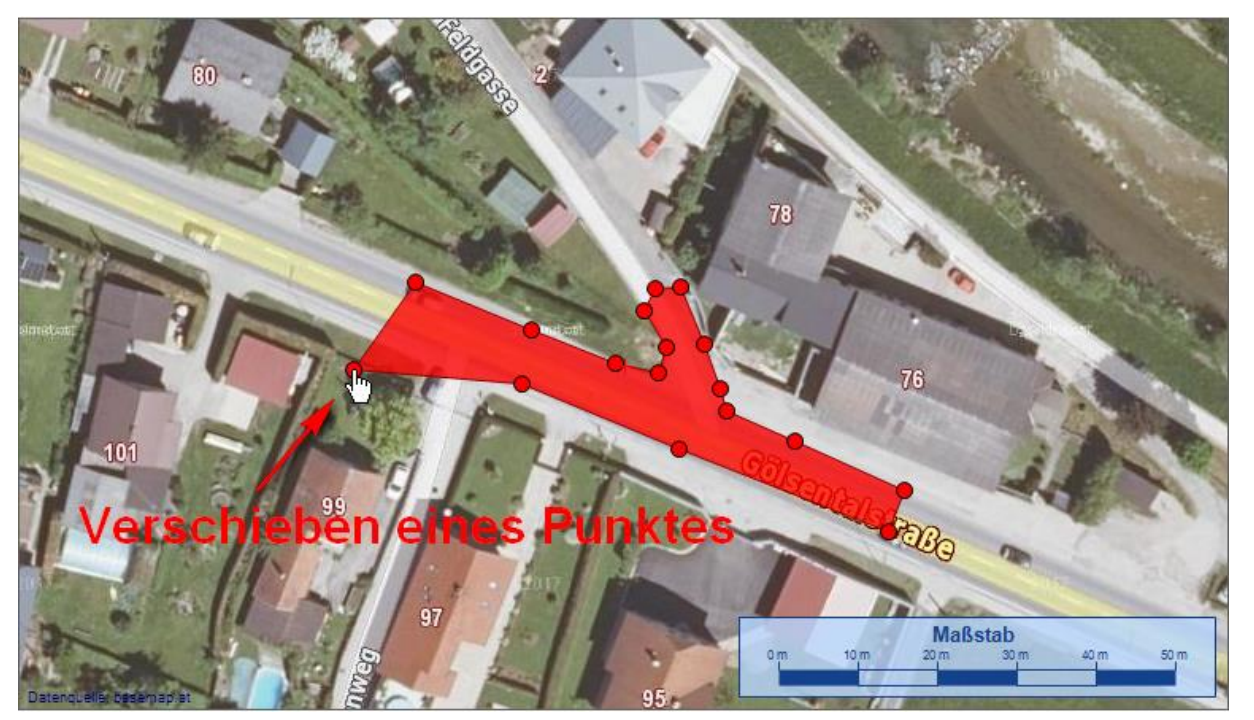

Abbildung 24: Verschieben eines Punktes bei einem frei definierten Baufeld

<span id="page-18-0"></span>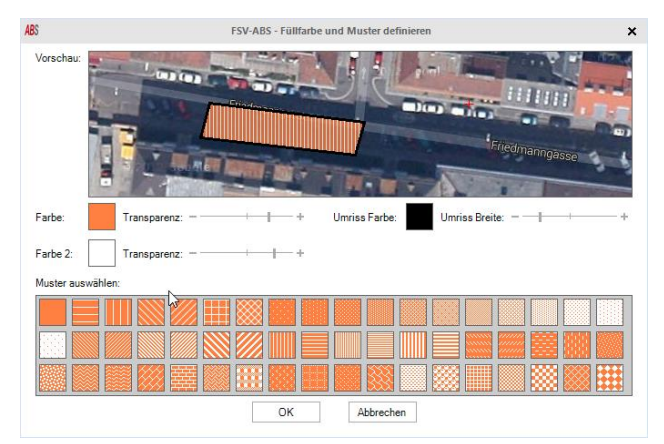

Abbildung 25: Füllfarbe und Muster des Baufeldes ändern

<span id="page-18-2"></span><span id="page-18-1"></span>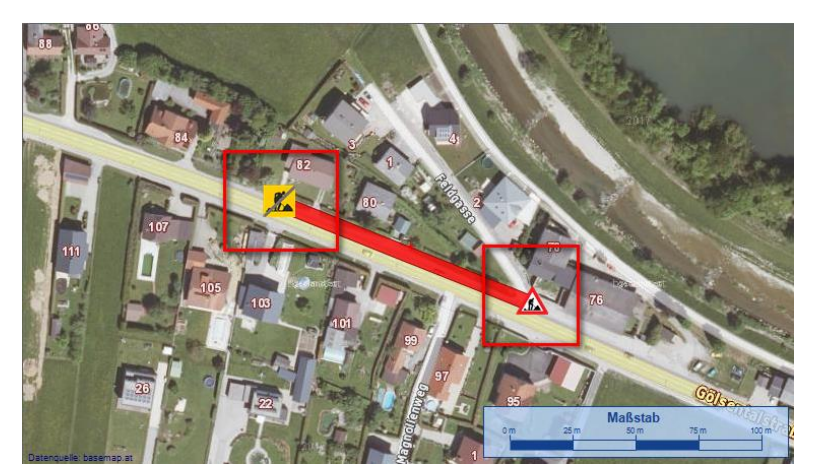

Abbildung 26: Beginn und Ende des Baufeldes werden als Symbole in der Karte angezeigt

## **2.4.4. Definieren eines Kartenausschnitts**

<span id="page-19-0"></span>Nachdem das Baufeld in der Karte eingezeichnet wurde, muss noch ein geeigneter Ausschnitt der Karte, der im Bescheidantrag inkludiert wird, ausgewählt werden. Dazu werden nach einem Klick auf den Pfeil neben "2. Kartenausschnitt wählen" die Schaltflächen zum Auswählen eines Kartenausschnittes angezeigt (siehe [Abbildung 27\)](#page-19-1).

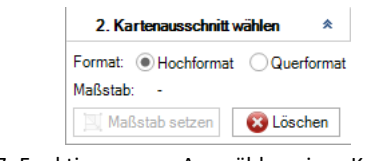

Abbildung 27: Funktionen zum Auswählen eines Kartenausschnittes

<span id="page-19-1"></span>Der Kartenausschnitt wird durch ziehen mit der Maus mit gedrückter linker Maustaste in der Karte eingezeichnet (siehe [Abbildung 28\)](#page-19-2). Das Format (Hoch- oder Querformat) kann ausgewählt werden, der aktuelle Maßstab des Kartenausschnittes wird ebenfalls angezeigt. Durch Klick auf "Maßstab setzen" kann ein gewünschter Maßstab eingegeben werden, die Größe des Kartenausschnittes wird dementsprechend angepasst (siehe [Abbildung 29\)](#page-19-3).

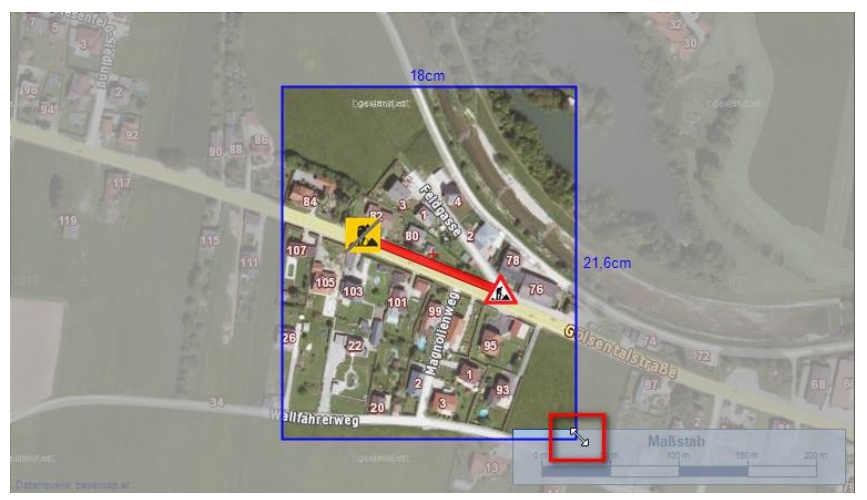

Abbildung 28: Einzeichnen des Kartenausschnittes

<span id="page-19-2"></span>![](_page_19_Picture_102.jpeg)

<span id="page-19-3"></span>Abbildung 29: Setzen des Maßstabes für den Kartenausschnitt

## <span id="page-20-0"></span>**2.5. Schritt 3: Angaben zur Dauer und Lage der Baustelle**

Für den dritten Schritt, wird durch Klick auf "3. Details und Regelpläne" im Menüband des Reiters "Start" das Eingabefenster zur Auswahl der nötigen Regelpläne samt Optionen angezeigt (siehe [Abbildung 30\)](#page-20-1). Das Eingabefenster gliedert sich in folgende Bereiche: Liste aller notwendigen Regelpläne (1), Auswahlbereich für Dauer, Lage, etc. der Baustelle (2), der unter (1) ausgewählte Regelplan wird im rechten Bereich (3) angezeigt, um Details im angezeigten Regelplan besser zu sehen, kann die Zoomstufe mit (4) verändert werden. [Abbildung 31](#page-20-2) zeigt ein Beispiel für die Auswahl von mehreren Regelplänen mit verschiedenen Optionen.

![](_page_20_Picture_4.jpeg)

Abbildung 30: Eingabefenster zur Auswahl der nötigen Regelpläne (noch keine Auswahl erfolgt)

<span id="page-20-1"></span>![](_page_20_Figure_6.jpeg)

<span id="page-20-2"></span>Abbildung 31: Eingabefenster mit 4 Regelplänen

![](_page_21_Picture_1.jpeg)

Mit einem Klick auf "Eingabe zurücksetzen" werden alle getätigten Eingaben entfernt und es kann von neuem begonnen werden. Es ist zu beachten, dass manche Auswahlmöglichkeiten bzw. Optionen von vorherigen Eingaben abhängig sind (z.B.: Details zu einer einmündenden Straße können nur eingebeben werden, wenn die Option "Einmündende Straße von rechts/links" gewählt wurde). Je nach Einstellung werden automatisch alle notwendigen Regelpläne zur Liste hinzugefügt. Für jeden Regelplan können individuelle Optionen gewählt werden, dazu wird der Regelplan in der Liste "Erforderliche Regelpläne" ausgewählt, die jeweiligen Optionen werden unten automatisch angezeigt (siehe [Abbildung 32\)](#page-21-0). Bei jeder Regelplanoption wird links ein Fragezeichensymbol angezeigt, wenn der Mauszeiger über dieses Symbol platziert wird, erscheint ein Tooltip mit einer Beschreibung zu dieser Option, deshalb wird in dieser Anleitung auf die Regelplanoptionen nicht mehr detailliert eingegangen.

Für eine vollständige Liste aller Regelpläne siehe RVS 05.05.44.

![](_page_21_Picture_4.jpeg)

Abbildung 32: Verschiedene Optionen für ausgewählte Regelpläne

<span id="page-21-0"></span>Die folgenden Auswahlmöglichkeiten und Optionen stehen zur Verfügung:

- **"Dauer der Baustellenarbeiten":** Auswahl längere Dauer oder kürzere Dauer (Bauarbeiten werden innerhalb eines Arbeitstages abgeschlossen).
- **"Art der Baustelle" (Nur bei kürzerer Dauer):** Auswahl stationäre Baustelle oder Wanderbaustelle.
- **"Lage der Baustelle":** Auswahl Ortsgebiet, Freiland oder Freiland und Ortsgebiet.
- **"Verbleibende Restfahrbahnbreite" (Nur bei längerer Dauer):** Auswahl der Restfahrbahnbreite, die notwendigen Regelpläne (Freiland = F, Ortsgebiet = O) sind in Klammer angegeben:
	- o Arbeitsstelle ohne Einengung des Fahrstreifens (LF1/LO1)
	- o Arbeitsstelle mit geringer Einengung (LF2/LO2)
	- o Sperre eines Fahrstreifens: Regelung mittels Verkehrszeichen, max. 50m Länge (LF3/LO3)
	- o Sperre eines Fahrstreifens: Regelung mittels VLSA (Ampel), max. 500m Länge (LF4/LO4)
	- o Arbeiten unter Verkehr (LF5/LO5)
	- o Sperre der Fahrbahn Umleitung (LF2/LO2 + Umleitungsregelplan)

![](_page_22_Picture_1.jpeg)

- **"Art der Umleitung" (Nur bei Sperre der Fahrbahn):** Auswahl der Umleitung, der notwendige Regelplan ist in Klammer angegeben:
	- o Sperre der Fahrbahn Umleitung über Ersatzfahrbahn (U1)
	- o Umleitungsstrecke mit Einbahnregelung (U2)
	- o Umleitungsstrecke nicht bevorrangt (U3)
	- o Umleitungsstrecke mit Vorrang (U4)
- **"Vorrangänderung erforderlich" (Nur bei Umleitungsstrecke mit Vorrang):** Wenn ausgewählt, wird Regelplan U5 zur Liste hinzugefügt.
- **"Öffentliche Verkehrsmittel betroffen":** Auswahl, ob öffentliche Verkehrsmittel von der Baustelle betroffen sind.
- **"Arbeitsstelle in abzweigender Straße":** Wenn ausgewählt, wird Regelplan LF6/LO6 zur Liste hinzugefügt.
- **"Einmündende Straße von links/rechts":** Wenn ausgewählt, wird Regelplan FO2L bzw. FO2R zur Liste hinzugefügt. Der Name der einmündenden Straße kann eingegeben werden.
- **"Kreisverkehr":** Wenn ausgewählt, wird Regelplan FO3 zur Liste hinzugefügt.
- **"Geh- und Radwege betroffen":** Auswahl, ob Geh- und/oder Radwege von der Baustelle betroffen sind.
- **"Verkehrsführung Fußgänger/Radfahrer auswählen" (Nur bei Geh- und Radwege betroffen):** Auswahl der Verkehrsführung für Geh- bzw. Radwege, der notwendige Regelplan ist in Klammer angegeben:
	- o Einengung der G/R Anlage Verkehrsführung auf Bestand, Baustelle in der Mitte (GR1)
	- o Einengung der G/R Anlage Verkehrsführung auf Bestand, Baustelle am Rand (GR2)
	- o Trennung der G/R Anlage Radfahrer innerhalb Absperrung (GR3)
	- o Trennung der G/R Anlage Radfahrer im Mischverkehr (GR4)
	- o Verlegung der G/R Anlage auf die Fahrbahn (GR5)
	- o Sperre und Umleitung der G/R Anlage (GR6)

## <span id="page-22-0"></span>**2.6. Schritt 4: Erstellen des Bescheidantrages**

Für den letzten Schritt, wird nach der Auswahl aller Regelpläne samt Optionen im Menüband des Reiters "Start" durch Klick auf die Schaltfläche "Bescheidantrag generieren" ein neues Fenster geöffnet, in dem alle notwendigen Eingaben zur Erstellung des Bescheidtextes gemacht werden (siehe [Abbildung 33\)](#page-23-0).

Bevor sich das Fenster öffnet, werden alle Eingaben auf Vollständigkeit und inhaltliche Korrektheit geprüft, wenn Eingaben fehlen oder fehlerhaft sind, wird darauf hingewiesen und das Fenster nicht geöffnet. Erst nach Korrigieren der fehlerhaften oder fehlenden Eingaben, kann durch erneutes Klicken auf "Bescheidantrag generieren" das Fenster für Schritt 4 geöffnet werden.

In diesem Fenster können die Adresse des Antragsstellers bzw. der zuständigen Behörde ausgewählt werden (1), mit einem Klick auf "Stammdaten verwalten" können die Adressen bearbeitet werden (siehe auch [2.1.1\)](#page-6-0). Der Bescheidtext ist durch Textbausteine, die in Anlehnung an RVS 05.05.44 gestaltet wurden, aufgebaut, diese können zum Teil noch angepasst werden (2). Unter (3) können noch einige Optionen für die PDF-Erstellung eingestellt werden.

![](_page_23_Picture_1.jpeg)

![](_page_23_Picture_118.jpeg)

Abbildung 33: Eingabefenster für die Textbausteine des Bescheidantrages

<span id="page-23-0"></span>Bei den Textbausteinen gibt es verschiedene Typen:

- **Standardtextbausteine:** Können nicht verändert werden, der Text ist immer gleich, bzw. erhalten sie abhängig von den Eingaben in Schritt 1 - 3 automatisch einen fixen Text (siehe [Abbildung 34\)](#page-23-1).
- **Optionale Textbausteine**: Durch Anhaken in der Spalte "Auswahl" wird der Textbaustein ausgewählt und in den Bescheidantrag übernommen, wird er nicht angehakt, ist der Textbaustein ausgegraut und wird ignoriert (siehe [Abbildung 35\)](#page-24-0).
- **Textbausteine mit Eingabe:** Bei manchen Textbausteinen ist eine zusätzliche Eingabe notwendig, diese Textbausteine haben in der Spalte "Eingabe" ein gelbes Feld in dem entweder eine Auswahl getroffen werden muss, ein zusätzlicher optionaler Text angehakt werden kann, oder ein freier Text eingegeben werden muss (sieh[e Abbildung 36\)](#page-24-1). Anmerkung: Es gibt auch optionale Textbausteine mit Eingabe.

<span id="page-23-1"></span>![](_page_23_Picture_119.jpeg)

Abbildung 34: Standardtextbaustein, kann nicht verändert werden

![](_page_24_Picture_2.jpeg)

![](_page_24_Picture_95.jpeg)

<span id="page-24-0"></span>Abbildung 35: Optionale Textbausteine (Textbaustein Nr. 43 ist ausgewählt, Nr. 44 ist nicht ausgewählt und wird ignoriert)

![](_page_24_Picture_96.jpeg)

Abbildung 36: Textbausteine mit Eingabefeld (gelb markiert auf der rechten Seite)

<span id="page-24-1"></span>Nachdem alle Textbausteine kontrolliert, und die notwendigen Eingaben getätigt wurden, kann unter "Optionen" ausgewählt werden, ob die Regelpläne bzw. die Übersichtskarte im Bescheidantrag enthalten sein sollen. Die beiden Optionen "Standard-Textbausteine ausblenden" und "Inaktive Textbausteine ausblenden" beziehen sich nur auf das Eingabefenster, um die Übersichtlichkeit zu erhöhen, NICHT auf den Bescheidtext! Mit einem Klick auf "Alle Textbausteine zurücksetzen" werden alle Textbausteine in ihren Ausgangszustand gebracht.

Nach Klick auf "OK", muss dann nur noch der Dateiname des PDF eingegeben werden, die PDF-Datei wird automatisch generiert und geöffnet (siehe [Abbildung 37,](#page-25-0) [Abbildung 38](#page-26-0) un[d Abbildung 39\)](#page-27-0). Nach Unterschrift des Antragstellers, kann der Bescheidantrag an die zuständige Behörde verschickt werden.

![](_page_25_Picture_2.jpeg)

Antragsteller: Testfirma **Max Muster** Testweg 2 **1160 Wien** 

Ansuchen an Testbehörde Dr. Max Mustermann Teststraße 1 **1010 Wien** 

17.03.2019

#### **Betreff: Baustelleneinrichtung**

Gemäß § 90 Straßenverkehrsordnung (StVO) wird um die Bewilligung folgender Baustelleneinrichtung auf Straßengrund angesucht:

**Bauvorhaben: Testbaustelle** Straße: Gölsentalstraße in 3161 Sankt Veit an der Gölsen Zusätzliche Angaben: Test Beginn der Arbeiten: 04.04.2019 Ende der Arbeiten: 17.04.2019 Anzahl der Arbeitstage: 14 Fläche des Baufeldes (ohne Verziehungen): 600,0 m<sup>2</sup> Verbleibende Restfahrbahnbreite: 6,0 m

Der Baustellenbereich wird entsprechend den Regelplänen LO4 + LD beschildert (Lageskizze und Regelpläne im Anhang).

#### 1 - Arbeitszeiten auf der Baustelle

Die Arbeiten werden vom 04.04.2019 bis zum 17.04.2019 von Montag bis Freitag in der Zeit von 07:00 Uhr bis 17:00 Uhr durchgeführt. An Samstagen, Sonn- und Feiertagen wird nicht gearbeitet.

#### 2 - Örtlichkeit der Baustelle

Von Hausnr.: 78 bis Hausnr.: 82

#### 3 - Verantwortliche Person

Die verantwortliche Person **Max Muster** Tel.: 01/123456789

Tel. arbeitsfreie Zeit: 0699/987654321

für die Einhaltung der Verwaltungsvorschriften in Bezug auf das gegenständliche Bauvorhaben wird ständig (auch in der arbeitsfreien Zeit), erreichbar sein, um Mängel bei der Absicherung der Arbeitsstellen sofort zu beheben. Diese Person ist mit den relevanten geltenden Gesetzen, Richtlinien und Normen vertraut.

#### 4 - Bescheid

Der Bescheid über die bewilligten Arbeiten wird auf der Baustelle aufliegen und den Organen der Straßenaufsicht. dem Straßenerhalter und Organen der Bewilligungsbehörde auf Verlangen vorgewiesen.

#### 5 - Kenntnisnahme Bescheid

Dem mit der Aufstellung der Verkehrszeichen befassten Personenkreis werden die Bedingungen des Bescheids nachweislich zur Kenntnis gebracht.

#### 6 - Warnkleidung

Erstellungsdatum: 17.03.2019 18:35<br>FSV-ABS - Version: 1.0.2 - basierend auf RVS 05.05.44 Alle Angaben ohne Gewähr (vgl.AGB auf www.fsv.at)! Seite 1/8

<span id="page-25-0"></span>Abbildung 37: Beispiel für einen Bescheidantrag: Allgemeiner Teil und Standardtextbausteine

![](_page_26_Figure_2.jpeg)

<span id="page-26-0"></span>Abbildung 38: Beispiel für einen Bescheidantrag: Anhang mit Regelplan

![](_page_27_Picture_2.jpeg)

#### Anhang 3: Übersichtskarte

Bauvorhaben: Testbaustelle Straße: Gölsentalstraße in 3161 Sankt Veit an der Gölsen

![](_page_27_Picture_5.jpeg)

Erstellungsdatum: 17.03.2019 18:35<br>FSV-ABS - Version: 1.0.2 - basierend auf RVS 05.05.44<br>Alle Angaben ohne Gewähr (vgl.AGB auf www.fsv.at)! Seite 8/8

<span id="page-27-0"></span>Abbildung 39: Beispiel für einen Bescheidantrag: Anhang mit Übersichtskarte